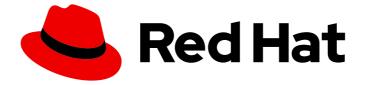

# **Cost Management Service 1-latest**

# Integrating Microsoft Azure data into cost management

Learn how to add and configure your Microsoft Azure integration

Last Updated: 2024-06-25

# Cost Management Service 1-latest Integrating Microsoft Azure data into cost management

Learn how to add and configure your Microsoft Azure integration

### Legal Notice

Copyright © 2024 Red Hat, Inc.

The text of and illustrations in this document are licensed by Red Hat under a Creative Commons Attribution–Share Alike 3.0 Unported license ("CC-BY-SA"). An explanation of CC-BY-SA is available at

http://creativecommons.org/licenses/by-sa/3.0/

. In accordance with CC-BY-SA, if you distribute this document or an adaptation of it, you must provide the URL for the original version.

Red Hat, as the licensor of this document, waives the right to enforce, and agrees not to assert, Section 4d of CC-BY-SA to the fullest extent permitted by applicable law.

Red Hat, Red Hat Enterprise Linux, the Shadowman logo, the Red Hat logo, JBoss, OpenShift, Fedora, the Infinity logo, and RHCE are trademarks of Red Hat, Inc., registered in the United States and other countries.

Linux <sup>®</sup> is the registered trademark of Linus Torvalds in the United States and other countries.

Java <sup>®</sup> is a registered trademark of Oracle and/or its affiliates.

XFS <sup>®</sup> is a trademark of Silicon Graphics International Corp. or its subsidiaries in the United States and/or other countries.

MySQL <sup>®</sup> is a registered trademark of MySQL AB in the United States, the European Union and other countries.

Node.js <sup>®</sup> is an official trademark of Joyent. Red Hat is not formally related to or endorsed by the official Joyent Node.js open source or commercial project.

The OpenStack <sup>®</sup> Word Mark and OpenStack logo are either registered trademarks/service marks or trademarks/service marks of the OpenStack Foundation, in the United States and other countries and are used with the OpenStack Foundation's permission. We are not affiliated with, endorsed or sponsored by the OpenStack Foundation, or the OpenStack community.

All other trademarks are the property of their respective owners.

### Abstract

Learn how to add a Microsoft Azure integration to cost management.

## Table of Contents

| CHAPTER 1. CREATING A MICROSOFT AZURE INTEGRATION                              | 3  |
|--------------------------------------------------------------------------------|----|
| 1.1. ADDING A MICROSOFT AZURE ACCOUNT AND NAMING YOUR INTEGRATION              | 3  |
| 1.2. CREATING A MICROSOFT AZURE RESOURCE GROUP AND STORAGE ACCOUNT             | 4  |
| 1.3. CREATING A DAILY EXPORT IN MICROSOFT AZURE                                | 4  |
| 1.4. FINDING YOUR MICROSOFT AZURE SUBSCRIPTION ID                              | 5  |
| 1.5. CONFIGURING MICROSOFT AZURE ROLES                                         | 5  |
| CHAPTER 2. FILTERING YOUR MICROSOFT AZURE DATA BEFORE INTEGRATING IT INTO COST |    |
| MANAGEMENT                                                                     | 7  |
| 2.1. ADDING A MICROSOFT AZURE ACCOUNT AND NAMING YOUR INTEGRATION              | 7  |
| 2.2. CREATING A MICROSOFT AZURE RESOURCE GROUP AND STORAGE ACCOUNT             | 7  |
| 2.3. FINDING YOUR MICROSOFT AZURE SUBSCRIPTION ID                              | 8  |
| 2.4. CREATING MICROSOFT AZURE ROLES FOR YOUR STORAGE ACCOUNT                   | 9  |
| 2.5. CREATING A DAILY EXPORT IN MICROSOFT AZURE                                | 9  |
| 2.6. CREATING A FUNCTION IN MICROSOFT AZURE TO FILTER YOUR DATA                | 10 |
| 2.7. CONFIGURING MICROSOFT AZURE ROLES                                         | 13 |
| CHAPTER 3. NEXT STEPS FOR MANAGING YOUR COSTS                                  | 14 |
| 3.1. LIMITING ACCESS TO COST MANAGEMENT RESOURCES                              | 14 |
| 3.2. CONFIGURING TAGGING FOR YOUR INTEGRATIONS                                 | 14 |
| 3.3. CONFIGURING COST MODELS TO ACCURATELY REPORT COSTS                        | 15 |
| 3.4. VISUALIZING YOUR COSTS WITH COST EXPLORER                                 | 15 |
| CHAPTER 4. UPDATING AN INTEGRATION                                             | 16 |
| 4.1. ADDING RHEL METERING TO AN AWS INTEGRATION                                | 16 |
| 4.2. ADDING RHEL METERING TO A MICROSOFT AZURE INTEGRATION                     | 16 |
| PROVIDING FEEDBACK ON RED HAT DOCUMENTATION                                    | 18 |

# **CHAPTER 1. CREATING A MICROSOFT AZURE INTEGRATION**

Configure your Microsoft Azure account to allow cost management access.

Configuring your Microsoft Azure account to be a cost management integration requires:

- 1. Creating a storage account and resource group
- 2. Choosing the appropriate scope for your cost export
- 3. Configuring a Storage Account Contributor and Reader roles for access
- 4. Scheduling daily cost exports

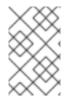

#### NOTE

Because third-party products and documentation can change, instructions for configuring the third-party integrations provided are general and correct at the time of publishing. For the most up-to-date information, see the Microsoft Azure documentation.

Add your Microsoft Azure integration to cost management from the Integrations page.

# 1.1. ADDING A MICROSOFT AZURE ACCOUNT AND NAMING YOUR INTEGRATION

Add your Microsoft Azure account as an integration so cost management can process the cost and usage data.

- 1. From Red Hat Hybrid Cloud Console , click **Settings Menu** > Integrations.
- 2. On the Settings page, in the Cloud tab, click Add integration.
- 3. Click Add integration.
- 4. In the **Add a cloud integration**wizard, select **Microsoft Azure** as the cloud provider type and click **Next**.
- 5. Enter a name for your integration and click Next.
- 6. In the Select application step, select Cost management and click Next.
- 7. In the Specify cost export scope step, select I am OK with sending the default data to Cost Management.
- 8. Select the scope of your cost data export from the menu. You can export data at the subscription level or other scopes in your subscription.
  - a. Copy the generated command for the scope that you selected.
  - b. In your Microsoft Azure account, click **Cloud Shell** and paste and run the command that you copied from the earlier step.

- 9. In the Add a cloud integration wizard, paste the returned value from Microsoft Azure into the Cost export scope field on the Specify cost export scope step.
- 10. Click Next.

# 1.2. CREATING A MICROSOFT AZURE RESOURCE GROUP AND STORAGE ACCOUNT

Create a storage account in Microsoft Azure to house the cost data and metrics and a storage account to house your filtered cost data that cost management will collect. In the **Add a cloud integration** wizard in cost management, enter the resource group name and storage account name in the fields in the Resource group and storage account page.

#### Prerequisites

You must have a Red Hat user account with Cloud Administrator entitlements.

#### Procedure

- 1. In your Microsoft Azure account, search for storage and click Storage accounts.
- 2. On the Storage accounts page, click Create.
- 3. On the **Create a storage account**page, in the **Resource Group** field, click **Create new**. Enter a name, and click **OK**. In this example, use **cost-data-group**.
- 4. In the instance details section, enter a name in the **Storage account name**field. In this example, use **costdata**.
- 5. Copy the names of the resource group and storage account so you can add them to the **Add a cloud integration** wizard in Red Hat Hybrid Cloud Console and click **Review**.
- 6. Review the storage account and click Create.
- 7. In the Red Hat Hybrid Cloud Console Add a cloud integration wizard, on the Resource group and storage account page, enter values in the Resource group name and Storage account name.
- 8. Click Next.

## **1.3. CREATING A DAILY EXPORT IN MICROSOFT AZURE**

Create a function in Microsoft Azure to filter your data and export it on a regular schedule. Exports create a recurring task that sends your Microsoft Azure cost data regularly to a storage account, which exists within a resource group. Cost management must be able to access the resource group to read the Microsoft Azure cost data. This example uses a Python function to filter the data and post it to the storage account you created earlier.

- 1. To create the export, go to the **Portal** menu in Microsoft Azure and click **Cost Management + Billing**.
- 2. On the Cost Management + Billing page, click Cost Management.

- 3. In the **Settings** menu, in the Cost management overview page, click, **Exports**.
- 4. To add an export, click Add.
- 5. In the **Export details** section, name the export.
- 6. In the Storage section, add the resource group you created.

### **1.4. FINDING YOUR MICROSOFT AZURE SUBSCRIPTION ID**

Find your subscription\_id in the Microsoft Azure Cloud Shell and add it to the Add a cloud integration wizard in cost management.

#### Procedure

- 1. In your Microsoft Azure account, click Cloud Shell.
- 2. Enter the following command to obtain your Subscription ID:

- az account show --query "{subscription id: id }"
- 3. Copy the value for the **subscription\_id** from the returned data.

#### **Example response**

"subscription\_id": 0000000-0000-0000-00000000000

- 4. Paste that value in the Subscription ID field on the Subscription ID page in the Add a cloud integration wizard.
- 5. Click Next.

### **1.5. CONFIGURING MICROSOFT AZURE ROLES**

To grant Red Hat access to your data, you must configure dedicated roles in Microsoft Azure. If you already created a service principal in Microsoft Azure, do not create another one, skip to step 4 and use it to share your Tenant (Directory) ID, Client (Application) ID, and Client secret values with cost management.

- 1. In the Add a cloud integration wizard, on the Roles page, copy the az ad sp create-for-rbac command from the wizard to create a service principal with the Cost Management Storage Account Contributor role.
- 2. In your Microsoft Azure account, click Cloud Shell.
- 3. Paste the command you copied in the previous step in the cloud shell prompt.
- 4. Copy the Tenant (Directory) ID, Client (Application) ID, and Client secret values and paste the values on the Roles page of the Add a cloud integration wizard.

- 5. Copy the second generated **az role assignment create** command from the wizard and paste it in the cloud shell prompt in Microsoft Azure to create a Cost Management Reader role.
- 6. In the Add a cloud integration wizard, click Next.
- 7. Review the information you provided in the wizard and click Add.

# CHAPTER 2. FILTERING YOUR MICROSOFT AZURE DATA BEFORE INTEGRATING IT INTO COST MANAGEMENT

To share a subset of your billing data with RH, you can configure a function script in Microsoft Azure. This script copies exports an object storage bucket that cost management can then access and filter.

To integrate your Microsoft Azure account:

- 1. Create a storage account and resource group.
- 2. Configure Storage Account Contributor and Reader roles for access.
- 3. Create a function to filter the data you want to send to Red Hat.
- 4. Schedule daily cost exports to a storage account accessible to Red Hat.

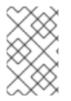

#### NOTE

Because third-party products and documentation can change, instructions for configuring the third-party integrations provided are general and correct at the time of publishing. For the most up-to-date information, see the Microsoft Azure documentation.

Add your Microsoft Azure integration to cost management from the Integrations page.

# 2.1. ADDING A MICROSOFT AZURE ACCOUNT AND NAMING YOUR INTEGRATION

Add your Microsoft Azure account as an integration so cost management can process the cost and usage data.

#### Procedure

- 1. From Red Hat Hybrid Cloud Console , click **Settings Menu** > Integrations.
- 2. On the Settings page, in the Cloud tab, click Add integration.
- 3. In the Cloud tab, click Add integration.
- 4. In the **Add a cloud integration** wizard, select **Microsoft Azure** as the cloud provider type and click **Next**.
- 5. Enter a name for your integration and click **Next**.
- 6. In the Select application step, select Cost management and click Next.
- 7. In the Specify cost export scope step, select I wish to manually customize the data set sent to Cost Management and click Next.

# 2.2. CREATING A MICROSOFT AZURE RESOURCE GROUP AND STORAGE ACCOUNT

Create a storage account in Microsoft Azure to house your billing exports and a second storage account

to house your filtered data so that cost management can collect the information. In the Add a cloud integration wizard in cost management, enter the resource group name and storage account name in the fields in the Resource group and storage account page.

#### Prerequisites

You must have a Red Hat user account with Cloud Administrator entitlements.

#### Procedure

- In your Microsoft Azure account, search for storage and click Storage accounts.
  - a. On the Storage accounts page, click Create.
  - b. In the **Resource Group** field, click **Create new**. Enter a name, and click **OK**. In this example, use filtered-data-group.
  - c. In the Instance details section, enter a name in the Storage account name field. For example, use filtereddata.
  - d. Copy the names of the resource group and storage account so you can add them to the Add a cloud integration wizard in Red Hat Hybrid Cloud Console and click Review.
  - e. Review the storage account and click Create.
- 2. In the Red Hat Hybrid Cloud Console Add a cloud integration wizard, on the Resource group and storage account page, enter values in the Resource group name and Storage account name.
- 3. Click Next.

### 2.3. FINDING YOUR MICROSOFT AZURE SUBSCRIPTION ID

Find your subscription id in the Microsoft Azure Cloud Shell and add it to the Add a cloud integration wizard in cost management.

#### Procedure

- 1. In your Microsoft Azure account, click Cloud Shell.
- 2. Enter the following command to obtain your Subscription ID:

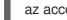

az account show --query "{subscription\_id: id }"

3. Copy the value for the **subscription** id from the returned data.

#### Example response

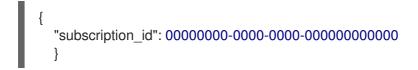

4. Paste that value in the Subscription ID field on the Subscription ID page in the Add a cloud integration wizard.

5. Click Next.

# 2.4. CREATING MICROSOFT AZURE ROLES FOR YOUR STORAGE ACCOUNT

Use the Microsoft Azure Cloud Shell to find your **Tenant (Directory) ID**, **Client (Application) ID**, and **Client secret**.

#### Procedure

- 1. In your Microsoft Azure account, click Cloud Shell.
- 2. Enter the following command to get your client ID, secret, and tenant name. Replace the values with your subscription ID from the last step and **resourceGroup1** with the resource group name you created before. In this example, use **filtered-data-group**.

az ad sp create-for-rbac -n "CostManagement" --role "Storage Account Contributor" --scope /subscriptions/{subscriptionId}/resourceGroups/{resourceGroup1} --query '{"tenant": tenant, "client\_id": appld, "secret": password}'

3. Copy the values from the returned data for the client\_id, secret, and tenant.

#### Example response

```
{
    "client_id": "0000000-0000-0000-00000000000",
    "secret": "00000000-0000-0000-0000000000",
    "tenant": "00000000-0000-0000-0000000000"
}
```

- 4. Paste the values of client\_id`, **secret**, and `tenant in the **Roles** step in the **Add a cloud integration** wizard in Red Hat Hybrid Cloud Console.
- 5. Run the following command in the Cloud shell to create a Cost Management Reader role and replace **{Client ID}** with the value from the previous step.

az role assignment create --assignee {Client\_ID} --role "Cost Management Reader"

6. Click Next.

## 2.5. CREATING A DAILY EXPORT IN MICROSOFT AZURE

Create a function in Microsoft Azure to filter your data and export it on a regular schedule. Exports create a recurring task that sends your Microsoft Azure cost data regularly to a storage account, which exists within a resource group. Cost management must be able to access the resource group to read the Microsoft Azure cost data. This example uses a Python function to filter the data and post it to the storage account you created earlier.

#### Procedure

1. To create the export, go to the **Portal** menu in Microsoft Azure and click **Cost Management + Billing**.

- 2. On the Cost Management + Billing page, click Cost Management.
- 3. In the Settings menu, in the Cost management overview page, click, Exports.
- 4. To add an export, click Add.
- 5. In the Export details section, name the export.
- 6. In the **Storage** section, add the resource group you created.

# 2.6. CREATING A FUNCTION IN MICROSOFT AZURE TO FILTER YOUR DATA

Create the function that filters your data and adds it to the storage account that you created to share with Red Hat. You can use the example Python script to gather the cost data from your cost exports related to your Red Hat expenses and add it to the storage account.

#### Prerequisites

- You must have Visual Studio Code installed on your device.
- You must have the Microsoft Azure functions extension installed in Visual Studio Code.

- 1. Log in to your Microsoft Azure account.
- 2. Enter functions in the search bar, select Functions, and click Create.
- 3. Select a hosting option for your function and click Select.
- 4. On the Create Function App page, configure your function app by adding your resource group.
   =
  - a. In the Instance Details section, name your function app.
  - b. In Runtime stack, select Python
  - c. In Version, select 3.10.
- 5. Click Review + create:
  - a. Click **Create**.
  - b. Click **Go to resource** to configure the function.
- 6. In the function app menu, click **Functions** to create a time trigger function:
  - a. Click Create.
  - b. In the development environment field, select VSCode.
- 7. Open Visual Studio Code and ensure that the Microsoft Azure Functions Visual Studio Code extension is installed. To create an Azure function, Microsoft recommends that you use their Microsoft Visual Studio Code IDE to develop and deploy code. For more information about

configuring Visual Studio Code, see Quickstart: Create a function in Azure with Python using Visual Studio Code .

- a. Click the Microsoft Azure tab in Visual Studio Code, sign in to Azure.
- b. In the workspaces tab in Visual Studio Code, click Create function.
- c. Follow the prompts to set a local location for your function and select a language and version for your function. In this example, select **Python**, for and select **Python 3.9**.
- d. In the **Select a template for your project's first function** dialog, select **Timer trigger**, name the function, and press **Enter**
- e. Set the cron expression for when you want the function to run. In this example, use **0\*9\*\*\*** to run the function daily at 9 AM.
- f. Click Create.
- 8. After you create the function in your development environment, open the **requirements.txt** file, add the following requirements, and save the file:

azure-functions pandas requests azure-identity azure-storage-blob

9. Open \_\_init\_\_.py and paste the following Python script. Change the values in the section marked **# Required vars to update** to the values for your environment. For the **USER** and **PASS** values, you can optionally use Key Vault Credentials to configure your username and password as environment variables.

```
import datetime
import logging
import uuid
import requests
import pandas as pd
from azure.identity import DefaultAzureCredential
from azure.storage.blob import BlobServiceClient, ContainerClient
import azure.functions as func
def main(mytimer: func.TimerRequest) -> None:
  utc_timestamp = datetime.datetime.utcnow().replace(
    tzinfo=datetime.timezone.utc).isoformat()
  default credential = DefaultAzureCredential()
  now = datetime.datetime.now()
  year = now.strftime("%Y")
  month = now.strftime("%m")
  day = now.strftime("%d")
  output_blob_name=f"{year}/{month}/{day}/{uuid.uuid4()}.csv"
```

# Required vars to update

| USER = os.getenv('UsernameFromVault')                                                                                                    | # Cost management |  |
|----------------------------------------------------------------------------------------------------|-------------------|--|
| PASS = os.getenv('PasswordFromVault')                                                                                                    | # Cost management |  |
| <pre>password integration_id = "<your_integration_id>"</your_integration_id></pre>                                                                                                    | # Cost management |  |
| <pre>integration_id     cost_export_store = "https://<your-cost-export-storage-account>.blob.core.windows.net"</your-cost-export-storage-account></pre>                                                                           |                   |  |
| <pre># Cost export storage account url     cost_export_container = "<your-cost-export-container>"</your-cost-export-container></pre>                                                                                              | # Cost            |  |
| export container<br>filtered_data_store = "https:// <your_filtered_data_contai< td=""><td>iner-storage-</td></your_filtered_data_contai<>                                                                                         | iner-storage-     |  |
| account>.blob.core.windows.net" # Filtered data store<br>filtered_data_container = " <your_filtered_data_containe< td=""><td>age account url</td></your_filtered_data_containe<>                                                  | age account url   |  |
| data container                                                                                                    |                   |  |
| # Create the BlobServiceClient object                                                                                                    |                   |  |
| <pre>blob_service_client = BlobServiceClient(filtered_data_store, credential=default_credential) container_client = ContainerClient(cost_export_store, credential=default_credential, container_name=cost_export_container)</pre> |                   |  |
| blob_list = container_client.list_blobs()                                                                                                    |                   |  |
| latest_blob = None<br>for blob in blob_list:                                                                                                    |                   |  |
| if latest_blob:<br>if blob.last_modified > latest_blob.last_modified:                                                                                                    |                   |  |
| latest_blob = blob<br>else:                                                                                                    |                   |  |
| latest_blob = blob                                                                                                    |                   |  |
| bc = container_client.get_blob_client(blob=latest_blob)<br>data = bc.download_blob()                                                                                                    |                   |  |
| blobjct = "/tmp/blob.csv"<br>with open(blobjct, "wb") as f:                                                                                                    |                   |  |
| data.readinto(f)<br>df = pd.read_csv(blobjct)                                                                                                    |                   |  |
| filtered_data = df.loc[((df["publisherType"] == "Marketpla                                                                                                    | ace") &           |  |
| ((df["publisherName"].astype(str).str.contains("Red Hat"))   (((df["publisherName"] ==<br>"Microsoft")   (df["publisherName"] == "Azure")) &                                                                                      |                   |  |
| (df['meterSubCategory'].astype(str).str.contains("Red Hat")  <br>df['serviceInfo2'].astype(str).str.contains("Red Hat")))))]                                                                                                    |                   |  |
|                                                                                                    |                   |  |
| filtered_data_csv = filtered_data.to_csv (index_label="idx", encoding = "utf-8")                                                                                                    |                   |  |
| <pre>blob_client = blob_service_client.get_blob_client(container=filtered_data_container,<br/>blob=output_blob_name)</pre>                                                                                                    |                   |  |
| blob_client.upload_blob(filtered_data_csv, overwrite=True)                                                                                                    |                   |  |
| <pre># Post results to console.redhat.com API url = "https://console.redhat.com/api/cost-management/v1/ingress/reports/"</pre>                                                                                                    |                   |  |
| json_data = {"source": integration_id, "reports_list": [f"<br>{filtered_data_container}/{output_blob_name}"], "bill_year": year, "bill_month": month}                                                                             |                   |  |
| resp = requests.post(url, json=json_data, auth=(USER, PASS))                                                                                                    |                   |  |
| logging.info(f'Post result: {resp}')                                                                                                    |                   |  |
| •                                                                                                    |                   |  |

if mytimer.past\_due: logging.info('The timer is past due!')

logging.info('Python timer trigger function ran at %s', utc\_timestamp)

- 10. Save the file.
- 11. Deploy the function to Microsoft Azure.

## 2.7. CONFIGURING MICROSOFT AZURE ROLES

Configure dedicated credentials to grant your function blob access to Microsoft Azure cost data so it can transfer the data from the original storage container to the filtered storage container.

- 1. In your Microsoft Azure account, type **functions** in the search bar.
- 2. Find your function and select it.
- 3. In the **Settings** menu, click **Identity**.
- 4. On the Identity page, click Azure role assignments.
- 5. On the Role assignments page, click Add role assignment
- 6. In the **Scope** field, select the **Storage** scope.
- 7. In the **Resource** field, select the storage account that you created. In this example, use **filtereddata**.
- 8. In the role field, select Storage Blob Data Contributor.
- 9. Click Save.
- 10. Repeat these steps to create a role for Storage Queue Data Contributor.
- 11. Repeat this process for the other storage account that you created. In this example, use **billingexportdata**.
- 12. In the Add a cloud integration wizard in Red Hat Hybrid Cloud Console, click Next.
- 13. Review the information you provided in the wizard and click Add.

# CHAPTER 3. NEXT STEPS FOR MANAGING YOUR COSTS

After adding your OpenShift Container Platform and Microsoft Azure integration, in addition to showing cost data by integration, cost management will automatically show Azure cost and usage related to running your OpenShift Container Platform clusters on their platform.

On the cost management **Overview** page, your cost data is sorted into **OpenShift** and **Infrastructure** tabs. Select **Perspective** to toggle through different views of your cost data.

You can also use the global navigation menu to view additional details about your costs by cloud provider.

#### Additional resources

- Integrating OpenShift Container Platform data into cost management
- Integrating Amazon Web Services (AWS) data into cost management
- Integrating Google Cloud data into cost management
- Integrating Oracle Cloud data into cost management

## 3.1. LIMITING ACCESS TO COST MANAGEMENT RESOURCES

After you add and configure integrations in cost management, you can limit access to cost data and resources.

You might not want users to have access to all of your cost data. Instead, you can grant users access only to data that is specific to their projects or organizations. With role-based access control, you can limit the visibility of resources in cost management reports. For example, you can restrict a user's view to only AWS integrations, rather than the entire environment.

To learn how to limit access, see the more in-depth guide *Limiting access to cost management resources*.

## **3.2. CONFIGURING TAGGING FOR YOUR INTEGRATIONS**

The cost management application tracks cloud and infrastructure costs with tags. Tags are also known as labels in OpenShift.

You can refine tags in cost management to filter and attribute resources, organize your resources by cost, and allocate costs to different parts of your cloud infrastructure.

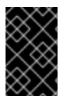

#### IMPORTANT

You can only configure tags and labels directly on an integration. You can choose the tags that you activate in cost management, however, you cannot edit tags and labels in the cost management application.

To learn more about the following topics, see *Managing cost data using tagging* :

- Planning your tagging strategy to organize your view of cost data
- Understanding how cost management associates tags

• Configuring tags and labels on your integrations

### 3.3. CONFIGURING COST MODELS TO ACCURATELY REPORT COSTS

Now that you configured your integrations to collect cost and usage data in cost management, you can configure cost models to associate prices to metrics and usage.

A cost model is a framework that uses raw costs and metrics to define calculations for the costs in cost management. You can record, categorize, and distribute the costs that the cost model generates to specific customers, business units, or projects.

In Cost Models, you can complete the following tasks:

- Classifying your costs as infrastructure or supplementary costs
- Capturing monthly costs for OpenShift nodes and clusters
- Applying a markup to account for additional support costs

To learn how to configure a cost model, see Using cost models.

### 3.4. VISUALIZING YOUR COSTS WITH COST EXPLORER

Use cost management Cost Explorer to create custom graphs of time-scaled cost and usage information and ultimately better visualize and interpret your costs.

To learn more about the following topics, see *Visualizing your costs using Cost Explorer*:

- Using Cost Explorer to identify abnormal events
- Understanding how your cost data changes over time
- Creating custom bar charts of your cost and usage data
- Exporting custom cost data tables

## **CHAPTER 4. UPDATING AN INTEGRATION**

If you have added an integration to cost management and want to make changes to it, you can add or remove the applications associated with your integrations in Red Hat Hybrid Cloud Console.

#### Procedure

- 1. From Red Hat Hybrid Cloud Console , click **Settings**
- 2. Click Integrations.
- 3. Select your integration.
- 4. From the integration detail page, you can add or remove services that are associated with your integration. For AWS integrations, select **Include RHEL usage data** to activate RHEL metering.

### 4.1. ADDING RHEL METERING TO AN AWS INTEGRATION

If you converted from a compatible third-party Linux distribution to Red Hat Enterprise Linux (RHEL) and purchased the RHEL for third party migration listing in Amazon Web Services (AWS), you can update an AWS integration you created to add RHEL metering.

With RHEL metering, Red Hat processes your bill to meter my hourly RHEL usage associated with a Red Hat offering in AWS.

#### Procedure

- 1. In AWS, tag your instances of RHEL that you want to meter. For more information about tagging your instances of RHEL in AWS, see Adding tags to an AWS resource .
- 2. From Red Hat Hybrid Cloud Console , click **Settings** .
- 3. Click Integrations.
- 4. Select your integration.
- 5. On the Integration detail page, select Include RHEL usage data to include RHEL metering.

# 4.2. ADDING RHEL METERING TO A MICROSOFT AZURE INTEGRATION

If you converted from a compatible third-party Linux distribution to Red Hat Enterprise Linux (RHEL) and purchased the RHEL for third party migration listing in Microsoft Azure, you can update an Microsoft Azure integration you created to add RHEL metering.

With RHEL metering, Red Hat processes your bill to meter my hourly RHEL usage associated with a Red Hat offering in Microsoft Azure.

#### Procedure

1. In Microsoft Azure, tag your instances of RHEL that you want to meter. For more information about tagging your instances of RHEL in Microsoft Azure, see Adding tags to a Microsoft Azure resource.

- 2. From Red Hat Hybrid Cloud Console , click **Settings** .
- 3. Click Integrations.
- 4. Select your integration.
- 5. On the Integration detail page, select Include RHEL usage data to include RHEL metering.

## PROVIDING FEEDBACK ON RED HAT DOCUMENTATION

If you found an error or have a suggestion on how to improve these guidelines, open an issue in the cost management Jira board and add the **Documentation** label.

We appreciate your feedback!